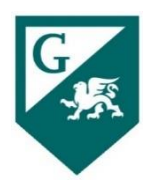

# Guide for Participatory Governance Members

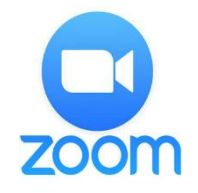

# **CONNECT TO ZOOM**

- Use the required meeting details received via an email or calendar invitation.
- When you connect, a window may open to advise you *"Please wait for the host to start this meeting"*. It is a host option to have participants wait until the host is ready to start the meeting.
- If the Host has started before you connect, the screen activity in progress will appear.

## **PARTICIPANT TOOLS**

**SESSION TOOL BAR:** The tool bar is often located at the bottom of your screen. The key icons are described below.

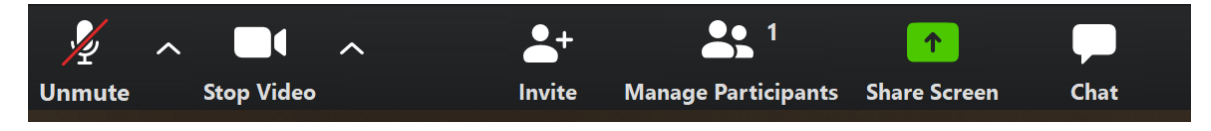

- o **Mute/Unmute**: It is suggested to leave your microphone on mute unless you are actively speaking. This will improve everyone's ability to hear the host and speaker(s).
- o **Start/Stop Video**: Use this feature to turn your video on or off. The up carrot (^) to the right of the video icon is where you can review/change your video settings and select a virtual background.
- o **Invite**: Generate an email or calendar invitation for others to join the meeting.
- o **Participants**: View the names of who has joined this session. Use the icon to "raise your hand" for the host to acknowledge you.
- o **Share Screen**: Allows you to share your screen(s) with the Host and Participants.
- o **Chat**: Select "Everyone" to send a chat for all participants to see, or select an individual name to send a private chat.

*Note: Private chat may be disabled by the host in advance of the meeting/session. It has been recommended by GCCCD IT that private chat be turned off.*

- o **…More**: Opens options for **Chat** or **Record** (if not displayed in tool bar).
- **Record:** Sends a request to the host for permission to Record this session. *Note: The host has the option to allow or disable participants to record the session. If recording is allowed, the file will download to your own computer.*
- o **Leave Meeting** (not shown): When you are ready to leave the meeting, click this button (red text on tool bar).
- **SCREEN SHARING TOOL BAR**: When the host is sharing screens, the content is displayed in **Full Screen** mode. The tool bar moves to the top of your screen, and a **View Options** menu appears. Click to choose from several, self-explanatory options.

*Note: GCCCD IT recommends that screen sharing be set for "Host Only".*

- o **Fit to Window** resizes the screen.
- o **Side-by-side Mode** splits the video gallery and content on the screen, resize the split windows by grabbing the vertical split line.
- o While in **Fit to Screen** mode, change back to **Original Size** from the **View Options** menu. *Note: Annotate and Request remote control options are available only in Full Screen, Fit to Window, or Original Size.*
- o Click **Annotate** to mark-up on shared screens; the annotation tool bar appears select your tool and colors. *Note: The host has the option to disable participant annotations.*

## **PARTICIPANT WINDOW FEATURES**

- Click on the **Participants** button in the session tool bar to display/view the list of people who have joined this session.
	- o Use the **Raise Hand** icon at the bottom of this window to "raise your hand" for the host to acknowledge you. When called upon, unmute your microphone and state your question or comment.
	- o **…More**: Click here to see additional window options such as **like**, **dislike**, **clap**, **need a break** (coffee cup), or **away** (clock).

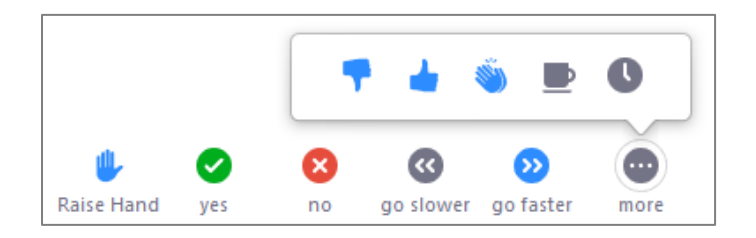

### **ESTABLISHING QUORUM**:

- $\circ$  The meeting recorder shall use the list of members attending the meeting (in the Participant Window) to determine if quorum has been reached.
- o DEFINITION OF QUORUM from Governance Handbook:
	- At Grossmont College, quorum is the required number of the council/committee membership required to conduct the governance body's work (Gov. Handbook pg. 19).
	- On College Council and Standing Committees, quorum is achieved when 50 percent plus one of voting members are in attendance (Gov. Handbook pgs. 22-23).
	- **50% + 1 of voting members = Quorum**

no

yes

#### **VOTING BUTTONS**:

- o During the Consensus portion of Participatory Governance meetings, the **yes** and **no** buttons in the Participant(s) window shall be used to record votes in lieu of thumbs-up or verbal voting.  $\bullet$ ☎
- $\circ$  The recorder shall note the votes in the meeting summary and will announce if the item has passed or not.
- o CONSENSUS FORMING (and Decision Making) from Governance Handbook:
	- At Grossmont College, consensus is reached on the College Council and on standing committees when at least three-fourths (75%) of voting members present are in agreement on a decision (Gov. Handbook pg. 10).
	- On College Council, consensus is not reached if more than two (2) of those in the minority are members of the same constituency; this does not apply to standing committees (Gov. Handbook pg. 10).